## Table of Contents

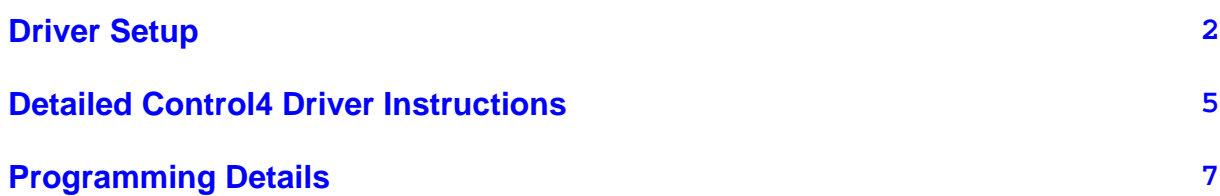

<span id="page-1-0"></span>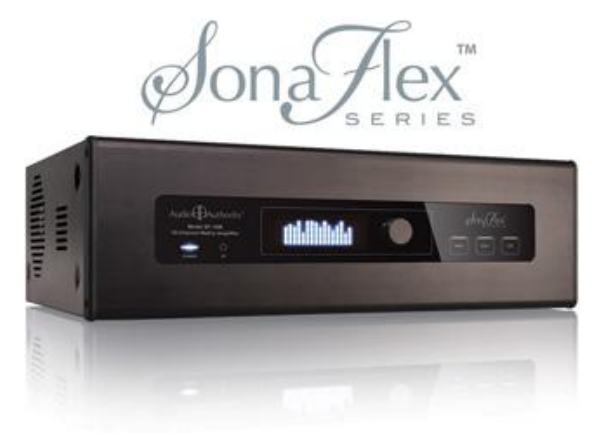

[Download this page as a PDF](https://www.audioauthority.com/page_pdf/control4_sf-16m)

[SF-16M Firmware Version 1.5.2](/downloads/firmware/sf-16m_ci_firmware_v152.zip)  $\mathbb{Q}$  (265.62 KiB)

[Control4 Driver v.2.0.3 for SF-16M](/downloads/drivers/amplifier_Audio_Authority_SF-16M_C4Z_v203.zip) (65.22 KiB)  $(.c4z)$ 

[Legacy Control4 Driver v.2.0.3 for SF-16M](/downloads/drivers/amplifier_Audio_Authority_SF-16M_C4I_v203.zip)   $\mathbb{Q}$  (876.00 B) (.C4i)

See compatability notes below.

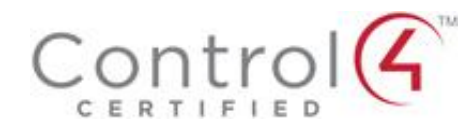

# **Driver Setup**

Use Control4 Composer and the certified SF-16M Control4 driver to set up your SonaFlex. The **[SF-16M Audio Matrix](https://www.audioauthority.com/product_details/sf-16m)** [Amplifier](https://www.audioauthority.com/product_details/sf-16m) uses Control4's SDDP (Simple Device Discovery Protocol) for seamless integration. SDDP is active as the factory default.

**Quick Setup:**

Make sure the latest firmware is installed: [SF-16M](/downloads/firmware/sf-16m_ci_firmware_v152.zip) [Firmware Version 1.5.2](/downloads/firmware/sf-16m_ci_firmware_v152.zip)  $\mathbb{Q}$  (265.62 KiB).

Connect the SF-16M to the appropriate network with the Control4 controller.

If necessary, activate SDDP in the SF-16M (it is ON by default).

In Composer, double-click on the Audio Authority amp in the Discovered tab to add it to your project, along with its driver. It is not necessary to give the SF-16M a fixed IP address.

If you are not using SDDP, [see detailed instructions.](https://www.audioauthority.com#c4-20-new)

**About The Driver:** The version 2.0.3 driver is a professionally written driver by **[DomoSapiens, Inc.](http://www.domosapiens.ca)** (see **Driver Details**). It is packed with features, but it's very simple and intuitive to use.

It offers discrete control of each amp output, including power state, source, volume, mute, volume defaults, bass, treble, and loudness. In addition, the driver allows queries of all amplifier status information to keep the Control4 system in sync with the SonaFlex.

**Compatability:** The .c4z format 2.0 driver is stable with OS 2.7.0, 2.6.0, and 2.5.3. The .c4i driver supports OS 2.0 thru 2.5.3.

#### **New Features:**

- Auto-configure mono/stereo
- Auto-configure names
- Validate configuration
- Pull settings from SonaFlex to Composer
- Push settings from Composer to SonaFlex
- Toggle front panel IR receiver lock
- Toggle front panel controls lock
- Cycle front panel brightness
- Query all
- Query driver version
- Query current control method being used
- Query the status of SF-16M (current operations in process)
- Query the IP address
- Standby mode when idle
- Print status report
- Print debug Log

### **Standard Features:**

- Switch inputs per output
- Choose serial or IP control
- Control volume, treble, bass, balance, mute, loudness
- Debug Mode
- Change Unit ID

## <span id="page-4-0"></span>**Detailed Control4 Driver Instructions**

1. Download the Control4 Driver v.2.0.2 for SF-16M

(63.91 KiB) or if you need the .c4i format, download Legacy Control4 Driver v.2.0.2 for SF-16M

(28.23 KiB)

2. Copy the driver to your documents/Control4/drivers folder.

For Existing Projects: if you are updating the SF-16M driver in an existing project, first remove the device (SF-16M) from the project, and re-install the device using the new SF-16M driver. This process removes all the connections, so you must re-connect the SF-16M inputs and outputs.

- 3. If are using **SDDP**, skip to step 4. Otherwise, open Composer, choose the Search tab, select Amplifier, then select Audio Authority as manufacturer. Double click on the SF-16M driver. If you have more than one SF-16M in your project, add one instance for each amp, even if they are linked.
- 4. When using Ethernet (IP) control, set the SF-16M to a static IP address or use a MAC-based reservation to ensure it always receives the same IP address from the DHCP server. Enter the IP address in the Connections area.
- 5. The SF-16M driver includes inputs and outputs for all possible I/O combinations. If all of your sources are mono, simply connect Mono Inputs 1-16. When using any inputs in stereo mode, use the odd-numbered input (Stereo Input) to represent both stereo channels (e.g. Stereo Input A). Connect the inputs and outputs of the driver to sources and End-Points as they are physically connected in each specific installation (see below).
- 6. Set the Unit ID property to the value selected on the SF-16M's Unit ID selector (back panel). The Unit ID should always be set to 1 unless you are using Serial control, and linking several (up to 4) SF-16M units. When using Ethernet (IP) control, each unit must be connected to the network and its ID set to 1.
- 7. Use the Action 'Auto Configure' after all connections are finished, and repeat as necessary when connections are modified. Alternatively, use the [Setup Utility](https://www.audioauthority.com/page/sonaflex_videos#utility20) or the SF-16M [front panel controls](https://www.audioauthority.com/page/sonaflex_videos#zone-menu) to configure mono/stereo inputs and outputs as required.

8. After configuring your amplifier manually or with Auto Configure, use the Action 'Validate Configuration' at any time to verify the configuration vs the actual connections you have made.

### **About Volume Control and Source Selection**

 To control volume and select sources in rooms with no electronics connections (e.g. rooms with speakers connected to SF-16M outputs), you must connect the AUDIO\_SELECTION and AUDIO\_VOLUME End-Points for the corresponding SF-16M Mono Output or Stereo Zone to that room's End-Points.

# <span id="page-6-0"></span>**Programming Details**

- Control4's volume setting of 0-100 maps to SonaFlex -80dB to 0dB.
- Control4's bass/treble settings of 0-100 map to the SonaFlex bass/treble -15dB to +15dB; 50 = 0dB (neutral).
- Control4's balance setting of 0-100 is mapped to the SonaFlex balance offsets,  $0 =$  full left,  $50 =$  neutral and 100 = full right.
- Any command may be sent to the SF-16M amplifier using the Device Specific Command 'Send SF-16M Command' in Programming. Use Device Specific Commands with caution to avoid causing conflicts.

### **Control4 Driver Tips**

- Do not use SonaFlex features such as Zones, Audio and FlexPort Overrides, Scene Presets, Groups. They are not compatible with third party control systems such as Control4, so avoid using them because they will probably interfere with the operation of this driver.
- When an End-Point is connected, its volume is automatically set to -80dB (or 0%) in order to prevent possible speaker damage. It is safe to play music during installation at a reasonable volume to get instant verification of connections, the SonaFlex is stable to a dead short.
- The Minimum Turn On Volume (MNTO) of each output is automatically set to -80dB when it is 0dB (default). This allows an output to be turned on to its previous volume. If desired, MNTO may be set to any value between -80dB and -1dB.
- When units and their drivers are stacked (linked) for Serial Control, each driver sees the messages received from other units and will therefore show that it is communicating normally although it may not have received any information from its specific unit. This is normal and each driver will react appropriately as soon as its unit is properly identified and powered on.

[Download this page as a PDF](https://www.audioauthority.com/page_pdf/control4_sf-16m)

Download SF-16M Firmware Version 1.5.2

(265.62 KiB)

[Contact Audio Authority](https://www.audioauthority.com/contact.php?to=support) with questions about the SF-16M, or Control4 with questions about Control4 software.

See all **[SonaFlex Tips](https://www.audioauthority.com/page/sonaflex_tips)** 

Driver developed by Domosapiens Inc. for Audio Authority.

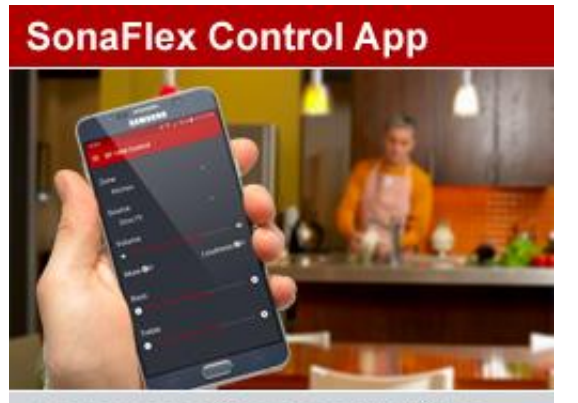

This new app is ideal for controlling a stand-alone SF-16M. Choose sources, set volume and adjust bass and treble. Available now for Android and iOS devices.

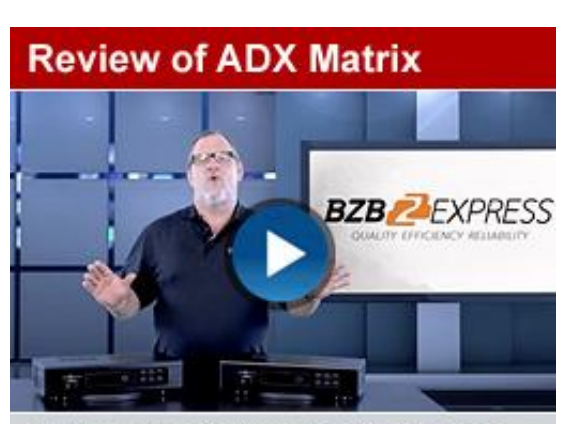

BZB Express reviews the ADX Series Matrix Preamps. The 16-channel and 8-channel stereo matrix preamps are covered in this 4-minute video.

# **Add Boom in Every Room**

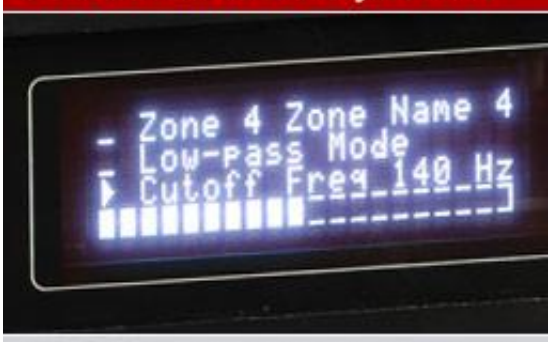

It's easy to add passive subs in all your zones with the SonaFlex matrix amplifier. Each 2.1 channel zone has its own lowpass filters and zone volume controls.

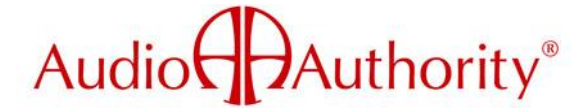

Revision: 2019-07-16

Audio Authority® Corporation, 2048 Mercer Road, Lexington, KY 40511-1071 USA Toll Free USA and Canada: 800-322-8346 Phone: 859-233-4599 | Hours: M-F 8:30am to 5:00pm EDT Copyright ©1996-2015 . All rights reserved. Proprietary content. May not be used without prior authorization.